## Issuance of a Vehicle Registration Card

**MOI Services Website** 

**User Manual** 

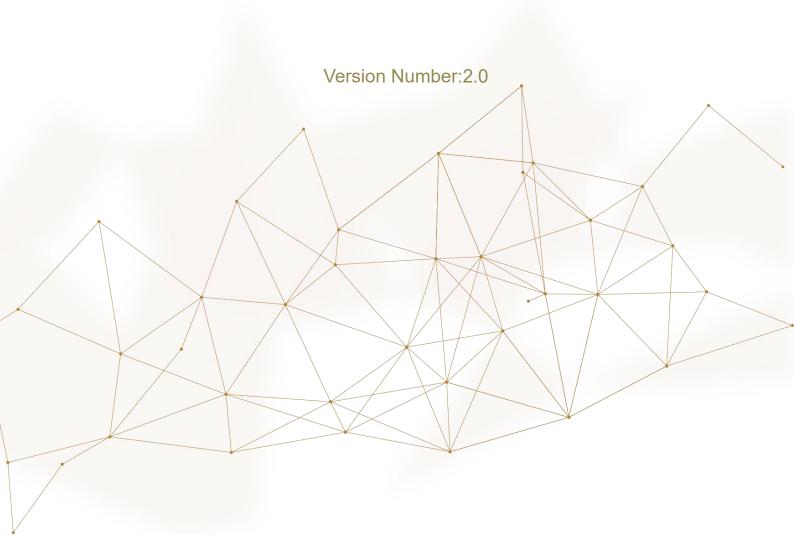

## 1. Access to the Service:

In this page, you can issue new vehicle registration card, and it will be delivered by a courier. Please be informed that you will not be able to proceed if you have restrictions

The users of this service are divided into 2 main categories:

- 1.Individuals
- 2. Companies Representatives

To apply for vehicle registration card, Choose the **issuance of a vehicle** registration card service from the list of vehicles services that fall under traffic services.

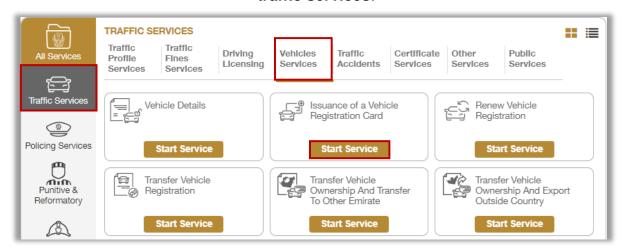

If the applicant is a **company representative**, the company must be selected from the list at the top of the screen first to be able to apply for the service successfully.

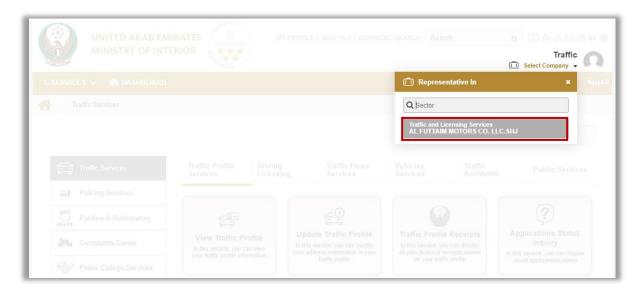

## 2. Service Steps:

- 1. Determine who will register the vehicle:
  - 1.MySelf
  - 2.An individual
  - 3.A company

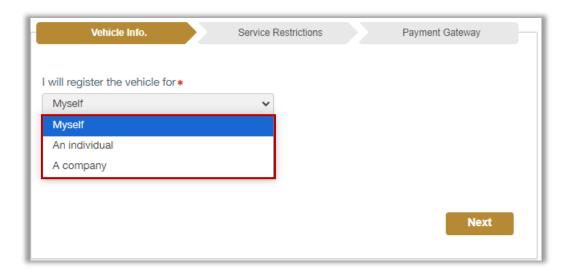

1.1 If you will register this vehicle for yourself, select **Myself** from the list, select plate source then click on **Next** button.

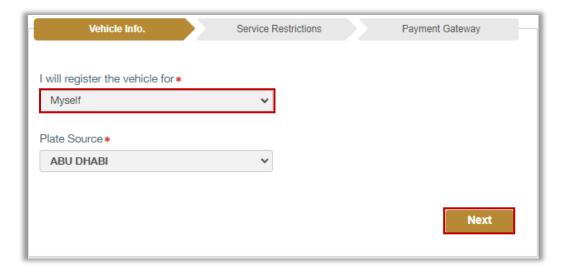

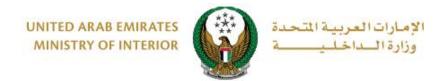

1.2. If you will register this vehicle for another person, select An individual option from the list, enter the new owner's traffic profile number and plate source then click on Next button.

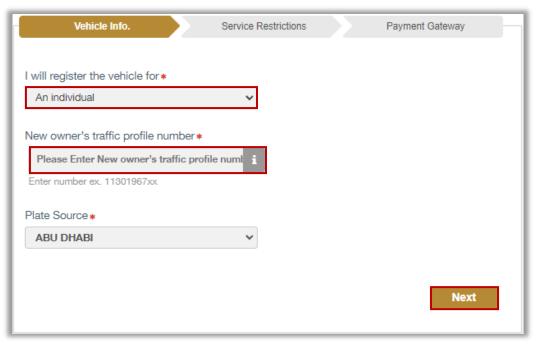

1.3 If you are a company representative and want to register this vehicle for the company, select **A company** from the list, enter the company and the company's representative traffic numbers and plate source then click on **Next** button.

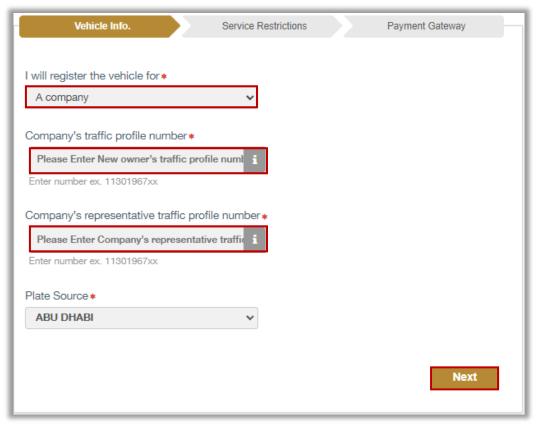

2. If you are registering this vehicle for someone else or for the company, the below confirmation message will be displayed before moving to the next step, click **YES** button to confirm the details of the new owner.

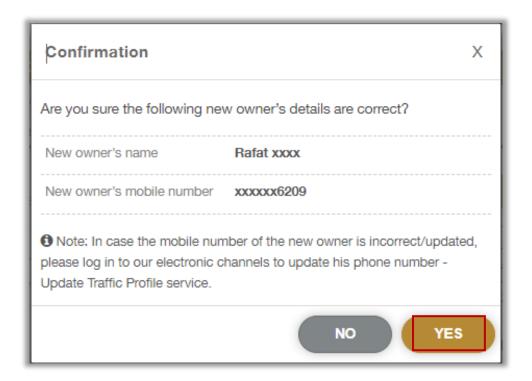

3.Select the vehicle certificate to be registered then click on **proceed** button.

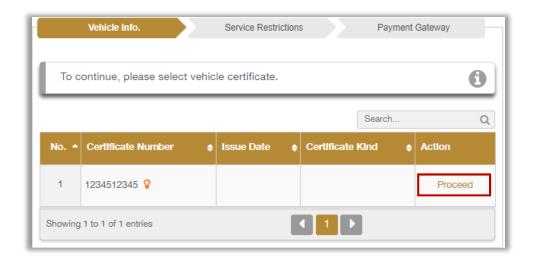

4. Selected certificate data is displayed, determine whether the vehicle plate is **reserved** or **new**.

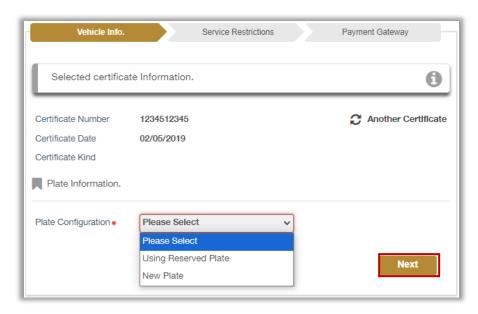

5. Enter the required plate data then select **plate** to be used by clicking on **Select** button.

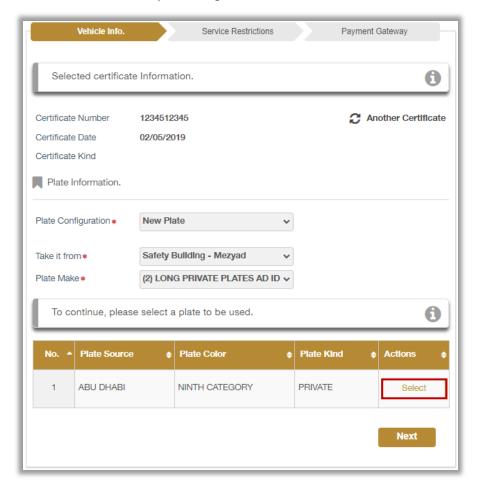

The selected plate data will be displayed as shown below and then click on **Next** button.

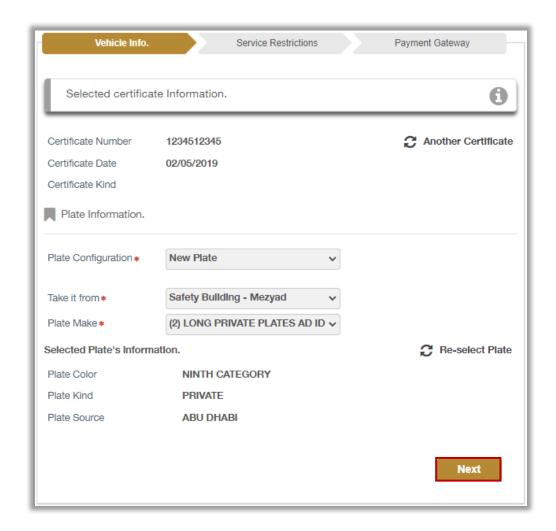

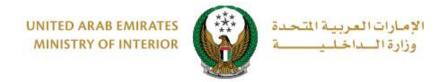

4. Service and delivery fees will be displayed as shown below, enter OTP that was sent by text message to the new owner then click on **Next** button.

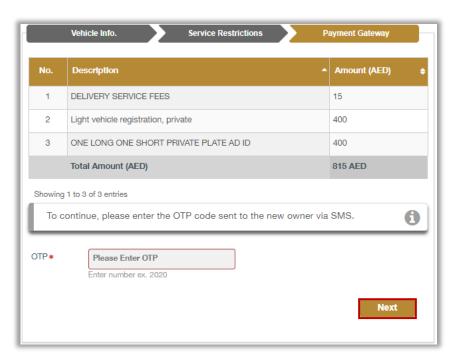

5. Fill in the delivery address and mobile number then click on **Next** button.

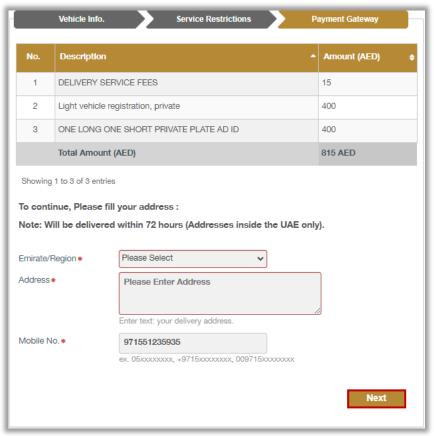

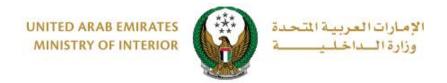

6. Click on **Yes** button to confirm the transition to the payment gateway

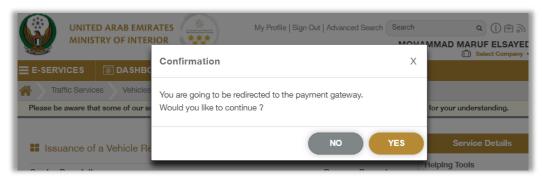

7. You will be redirected to the payment gateway, select the desired payment method, then click on **Pay** button.

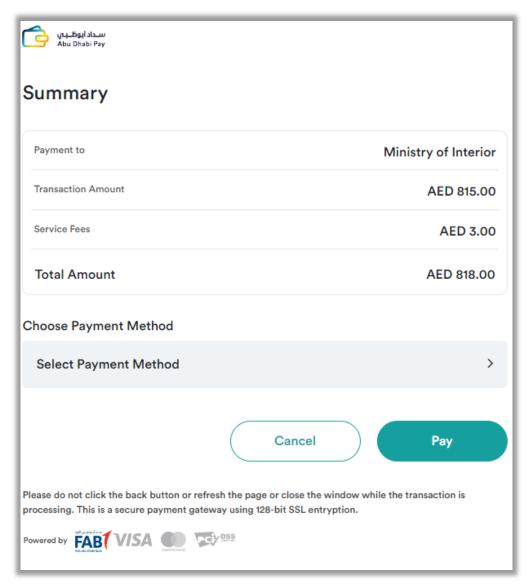

8. You can evaluate your experience in obtaining the service through the **Customer Pulse Survey** screens shown below.

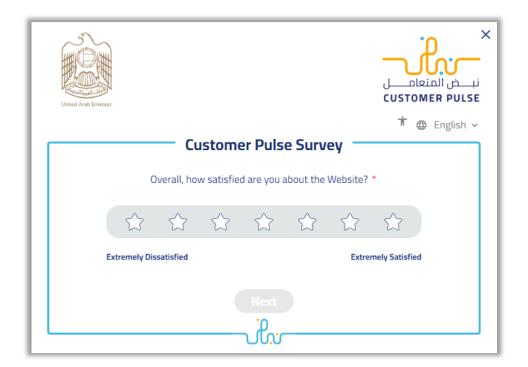